### **Electronic Promotion & Tenure Casebooks 2014 promotion cycle**

Required technology MS Word, Adobe Acrobat 8 Professional or higher, a user-friendly scanner, Hash-calc program, MS Excel, CTools Note: the Unit needs to set aside dedicated space on its server to store documents confidentially.

### **Steps in the Process Responsibility**

Unit

Step 1: Preparation of files

- Create a unique PDF<sup>\*</sup> file for each promotion casebook labeled with the faculty member's last name/first name and includes:
	- Table of Contents with the number of the last page listed
	- Bookmarks to the different sections of the promotion casebook, including a page count for each section (please do not list the last page of each section)
	- After the bookmark with the External Reviewers' credentials (see Attachment G in the guidelines), also bookmark each external review letter and include the reviewer's credentials/bio from Attachment G (place the bio in front of the review letter as a separate page). For example: Reviewer A bio and letter (\_\_ pages), Reviewer B bio and letter ( $\qquad$  pages), etc.
	- Note that all pages in the promotion casebook are to be in Portrait orientation, not Landscape.
- Create a single Excel spreadsheet entitled "*Your Unit* Checksum" to store the file names (by faculty member's last name/first name) and "checksum" information for each PDF file. When applicable, divide PDF files by track (Instructional, Clinical, and/or Research Professor). Note: Research Scientist track promotion casebooks, submitted to the Office of the Vice President for Research, and UM-Dearborn and UM-Flint promotion casebooks, submitted to the President's Office, are also uploaded to CTools. Unit

### PCs only:

- Download "Hashcalc" from <http://www.slavasoft.com/hashcalc/>
- When asked for Data Format, select "File" and then select "SHA-1" from the list. In Find File  $(\ldots)$ , click and choose a PDF file. Click on "Calculate" to run the "SHA-1" hash (aka checksum)
- Enter the PDF file name (by faculty member's last name/first name) and the "SHA-1" hash information into the "'Checksum" Excel spreadsheet
- Run a "SHA-1" hash on each PDF file

### Macs only (do not use Explorer browser):

- To download the "dropHash" utility using the Safari web browser, type in <http://www.provost.umich.edu/faculty/promotion\_guidelines/dropHash.dmg>
- Double click on "dropHash." When asked to Choose a File (Compute hash for which file?), choose a PDF file. If the "dropHash" downloads to your desktop, the PDF file can be dropped on top of it. In both cases, it will ask you to select the type of hash. Select "SHA-1." Click "ok" and a window will open with the SHA-1 hash (aka checksum).
- Enter the PDF file name (by faculty member's last name/first name) and the "SHA-1" hash information into the "Checksum" Excel spreadsheet
- Run a "SHA-1" hash on each PDF file

*\*Please use Adobe Acrobat Professional version 8.0 (with embedded fonts) or higher to create PDF files.*

# **Steps in the Process** Responsibility

Step 1: Preparation of files *cont'd*

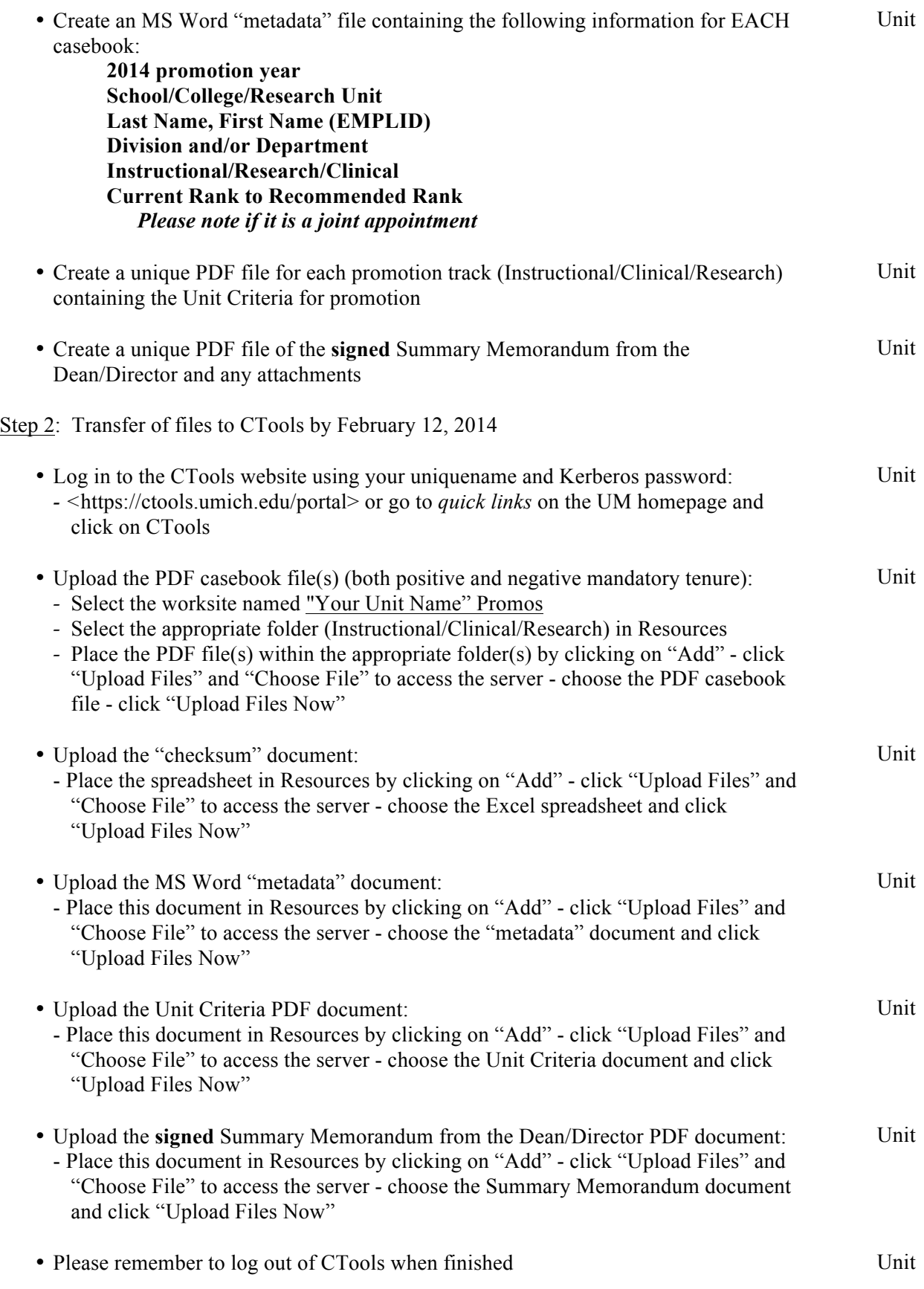

## **Steps in the Process Responsibility**

Step 3: Preliminary review of casebooks by Academic HR

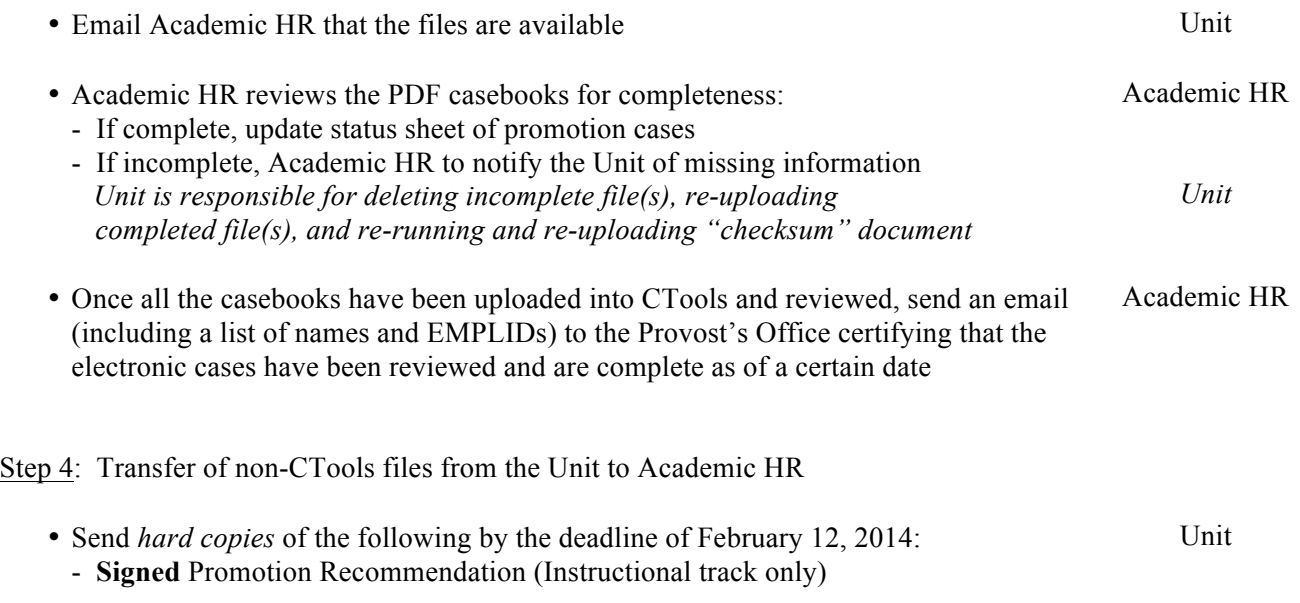

*Questions? Lesley Bull, 764-0151 or lesleyb@umich.edu Tammy Deane, 936-8911 or trendell@umich.edu*